# **Alienware 410K RGB Mechanical Gaming Keyboard User's Guide**

**Regulatory Model: AW410K** 

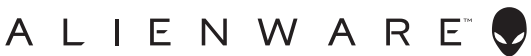

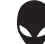

#### **Notes, Caution, and Warnings**

- **NOTE: A NOTE indicates important information that helps you make better use of your computer.**
- **CAUTION: A CAUTION indicates potential damage to hardware or loss of data if instructions are not followed.**
- **WARNING: A WARNING indicates a potential for property damage, personal injury, or death.**

**Copyright © 2020 Dell Inc.** All rights reserved. Dell, EMC, and other trademarks are trademarks of Dell Inc. or its subsidiaries. Other trademarks may be trademarks of their respective owners.

 $2020 - 05$ Rev. A00

### **Contents**

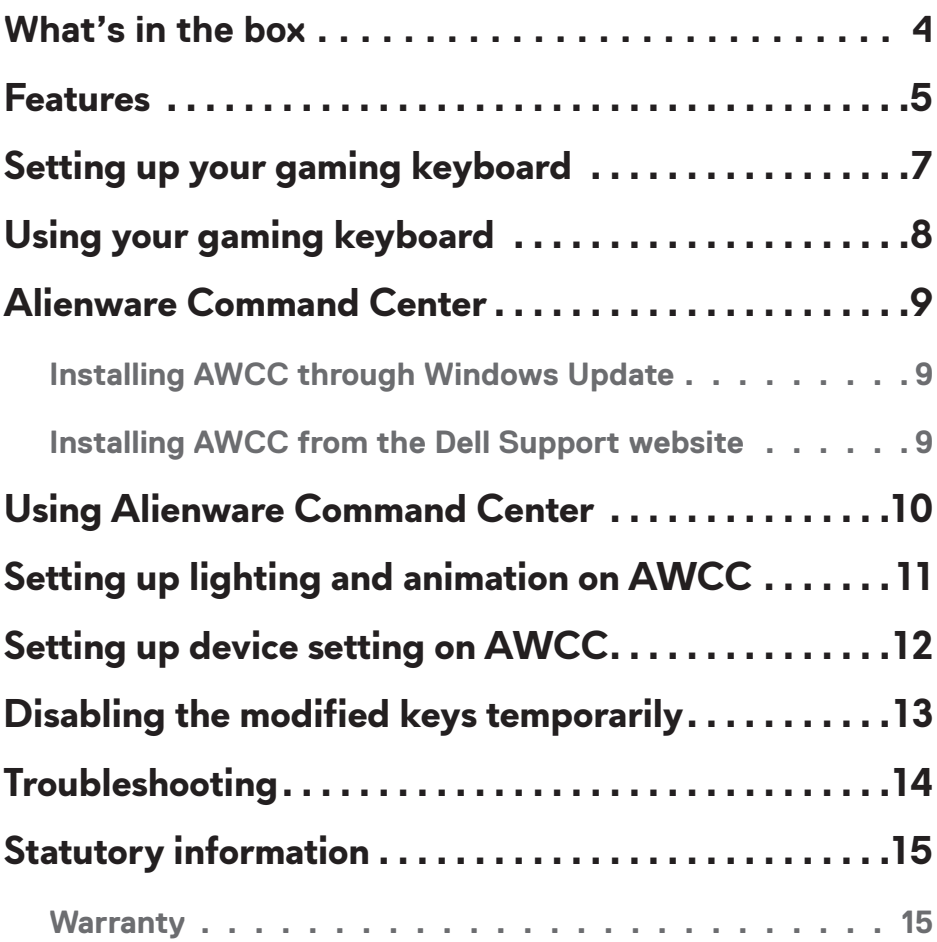

#### <span id="page-3-0"></span>**What's in the box**

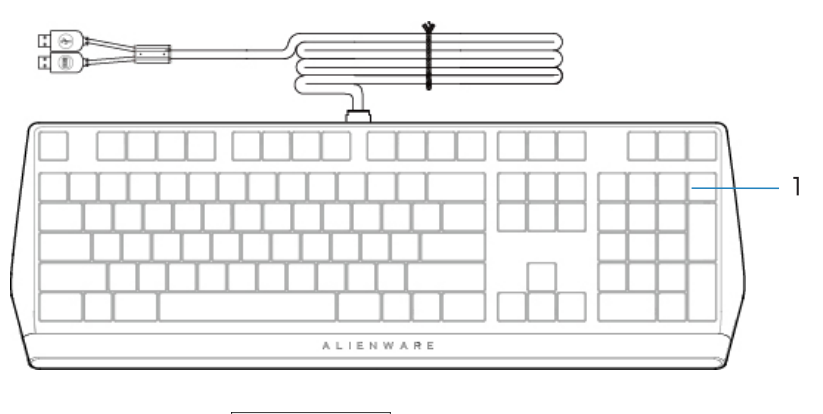

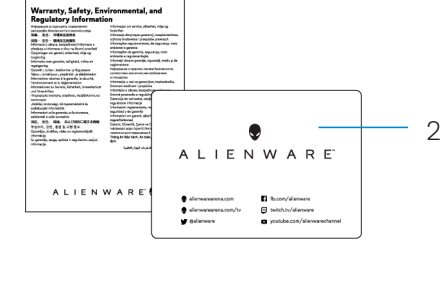

1 Keyboard 2 Documents

**MOTE:** The documents shipped with your keyboard may vary depending on the region.

#### <span id="page-4-0"></span>**Features**

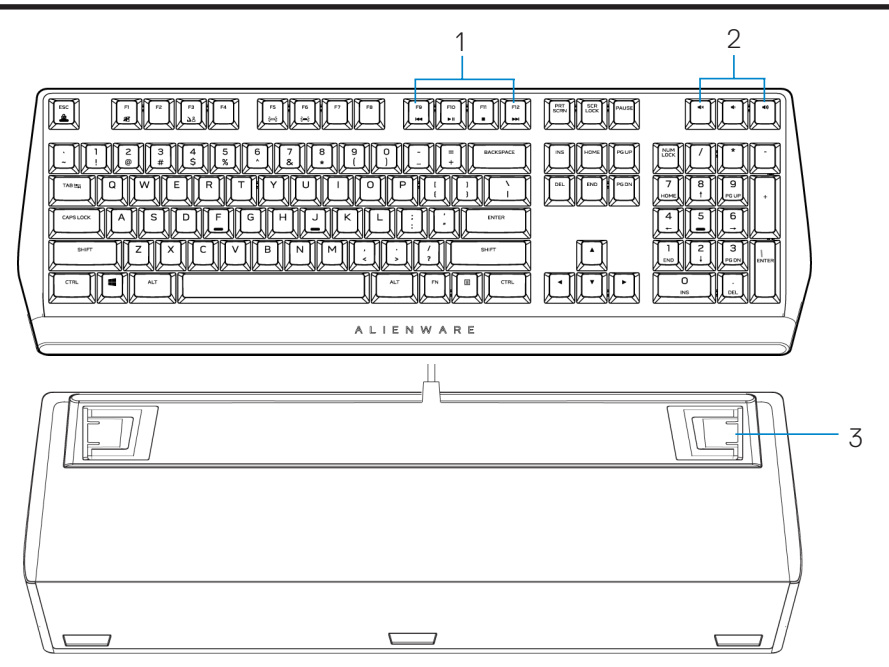

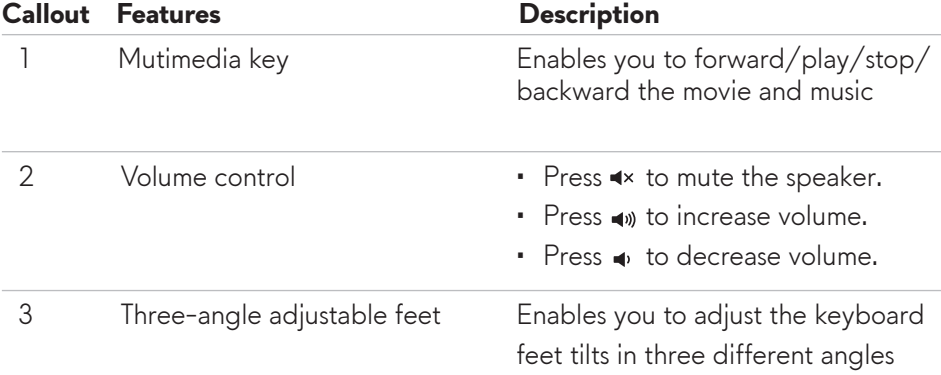

### **Features**

The Alienware 410K RGB Mechanical Gaming Keyboard also offers the following features.

#### **Increased control and accuracy**

- Fully programmable keys with anti-ghosting and N-key rollover
- Onboard memory for effortless control
- Dedicated audio control allows for distraction free gaming
- 4.0 mm total travel distance
- 1000 Hz (1 ms) polling rate
- Five-profile onboard memory

#### **Robust and wear resistant**

- AlienFX 16.8M colors per-key RGB lighting
- Cherry MX brown mechanical switches with 100 million keystroke lifespan
- 5000 series aluminum top plate for long term durability
- Passthrough allowing user to connect USB peripherals with ease
- Braided cable

#### **Iconic Alienware design**

- Slick profile with compact footprint
- Customizable RGB per-key backlighting
- Compact floating key architecture design

# <span id="page-6-0"></span>**Setting up your gaming keyboard**

- 1. Connect the USB cable of your gaming keyboard to the USB port on your computer.
	- USB for data pass-through: Connect the USB data pass-through cable when your device has female USB ports to connect to devices such as mouse, headset, or thumb drive.
	- USB for keyboard function: Connect the USB for keyboard function cable for accessing the keyboard functions such as typing, macro, or lighting animation.

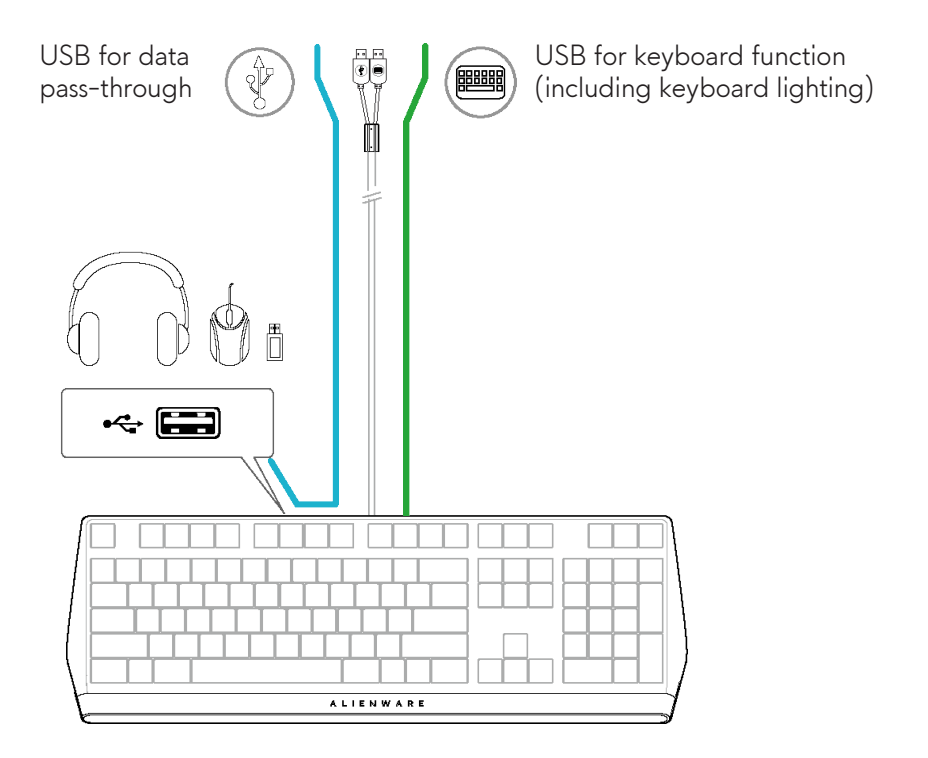

2. Download and install the Alienware Command Center (AWCC).

**XX NOTE:** You can use your gaming keyboard as a normal keyboard even without installing the Alienware Command Center. We recommend you to download the Alienware Command Center for an enhanced gaming experience.

### <span id="page-7-0"></span>**Using your gaming keyboard**

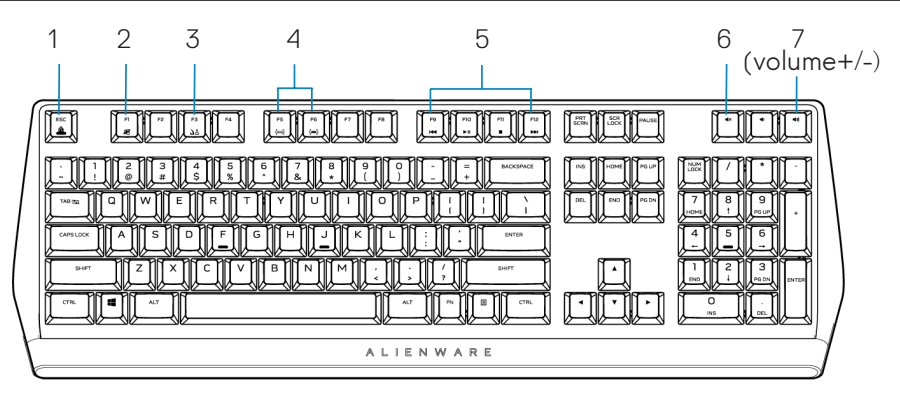

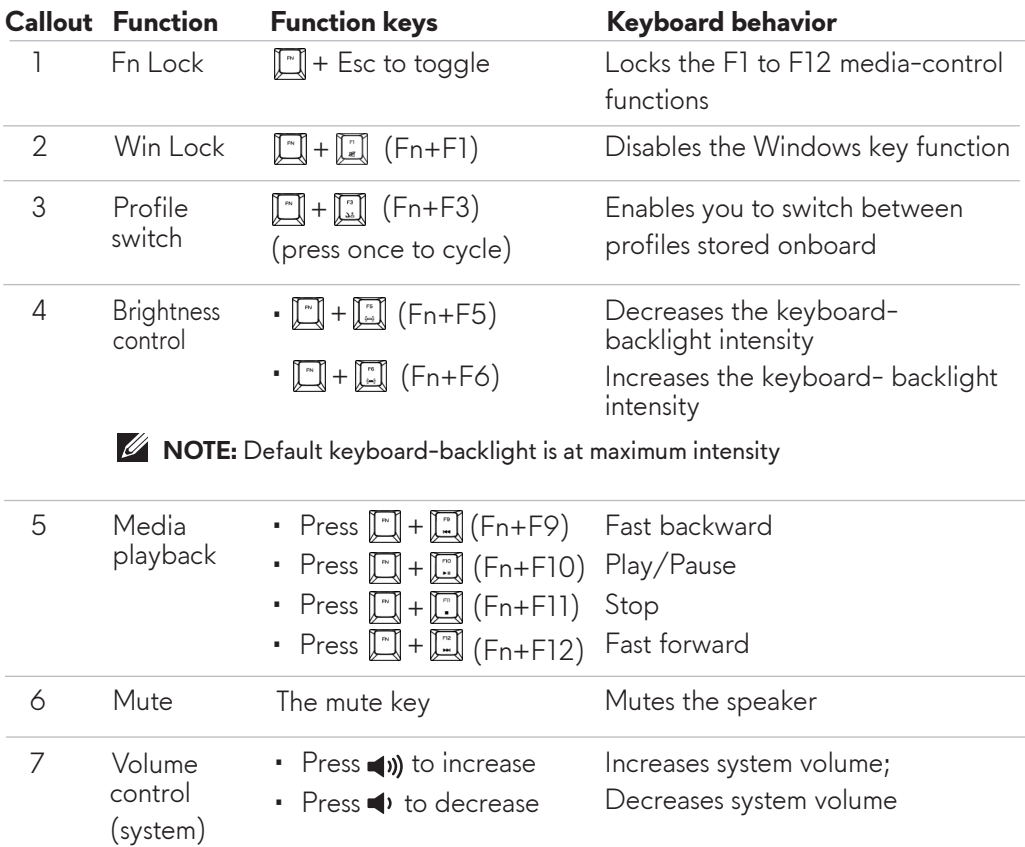

# <span id="page-8-0"></span>**Using your gaming keyboard Alienware Command Center**

#### **Installing AWCC through Windows Update**

- 1. Navigate to the program folder to ensure that the AWCC installation is complete.
- 2. Launch AWCC and perform the following steps to download the additional software components:
	- In the **Settings** window, click **Windows Update**, and then click
	- **Check for updates** to check the Alienware driver update progress.
	- If the driver update is not responding in your computer, install AWCC
	- from the Dell Support website.

#### **Installing AWCC from the Dell Support website**

- 1. Download the latest version of the following applications at **[www.dell.com/support/drivers.](https://www.dell.com/support/drivers.)**
- 2. Navigate to the folder where you saved the setup files.
- 3. Double-click the setup file and follow the on-screen instructions to install the application.

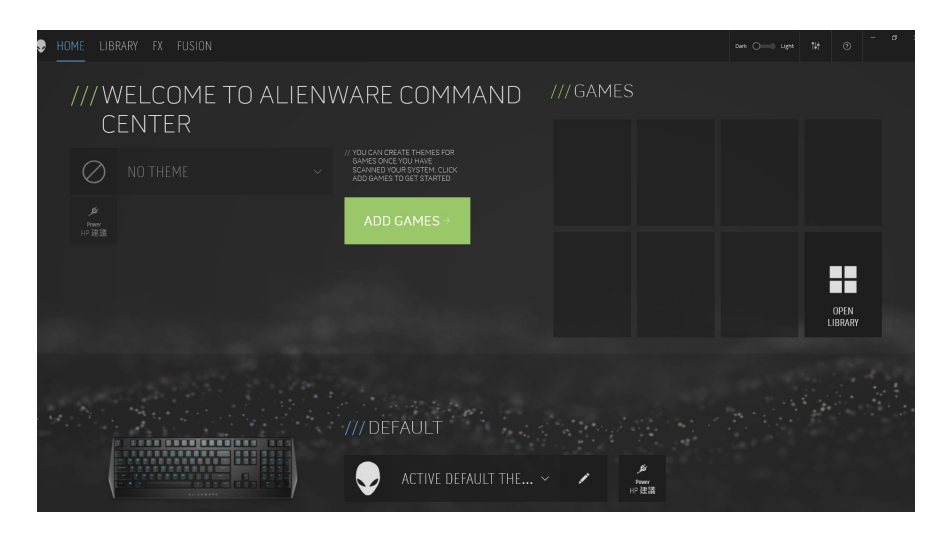

### <span id="page-9-0"></span>**Using Alienware Command Center**

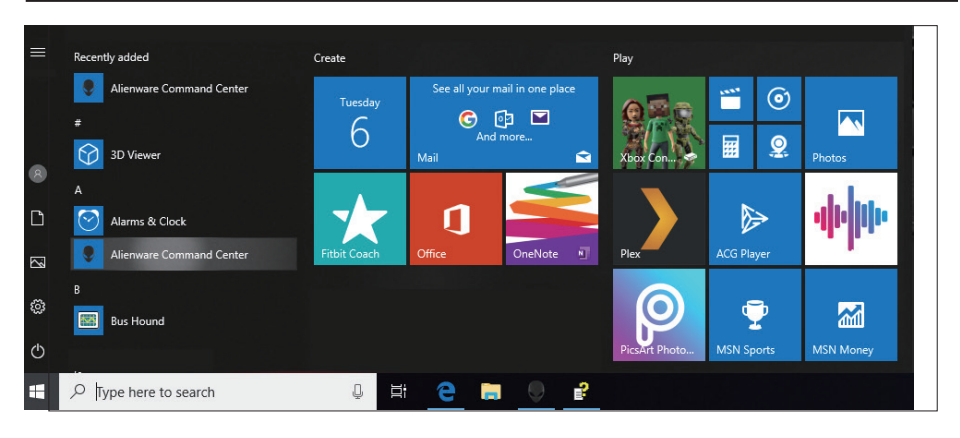

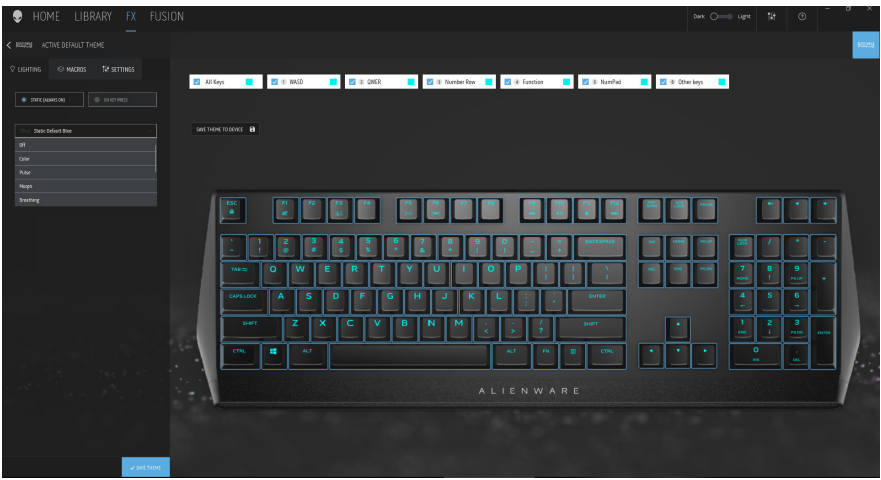

#### **Keyboard basic color function**

- 1. Launch **Alienware Command Center** application from the start menu.
- 2. Select **FX** and edit **Lighting**.
- 3. Select **Effect** from the drop-down list.
- 4. Define the effect of the keyboard LEDs.
- 5. Adjust the brightness.

# <span id="page-10-0"></span>**Setting up lighting and animation on AWCC**

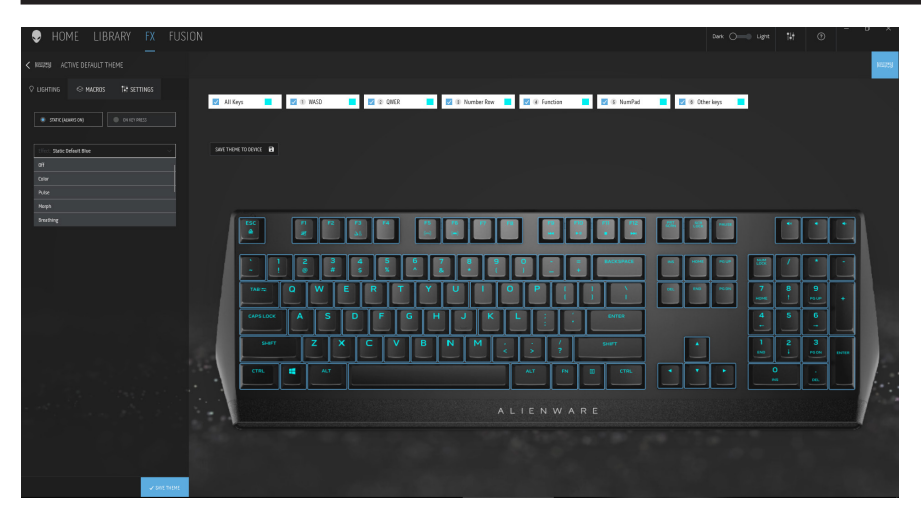

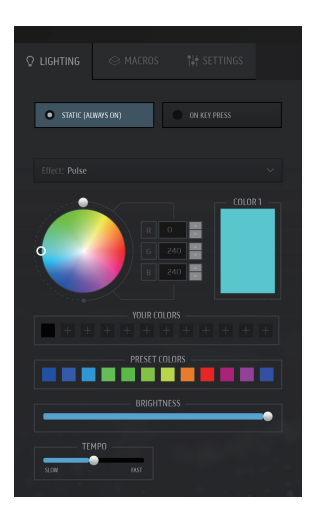

- 1. Select **Effect** from the dropdown list for Static or On Key Press modes.
- 2. Select Standard key groupings.
- 3. From the menu of supported animations: **Color, Pulse, Breathing, Morph, Spectrum, Single Color Wave, Scanner, Rainbow Wave**, and **Static Default Blue**.
- 4. Adjust the tempo of the animation effect.
- 5. Choose color using the color wheel bubble.
- 6. Define the color of the keyboard animation effect.
- 7. Adjust the brightness.

### <span id="page-11-0"></span>**Setting up setting on AWCC**

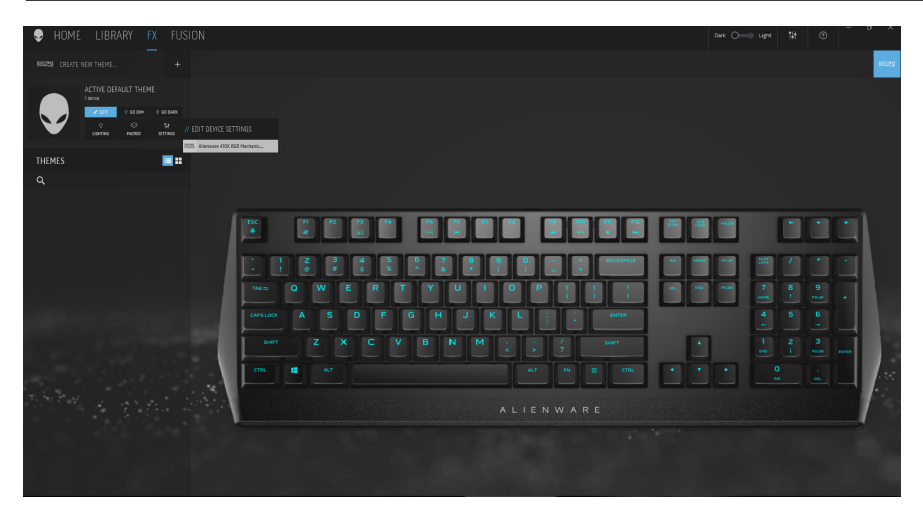

- 1. Click **FX** menu and select **Settings** tab, then choose the AW410K keyboard device.
- 2. Click **Settings** to configure the **Sleep Timer**.
- 3. Click **Update** to view the firmware version and check if any new firmware is available. or you can click **Restore Factory Defaults** button to reset the device to the manufacturing state.

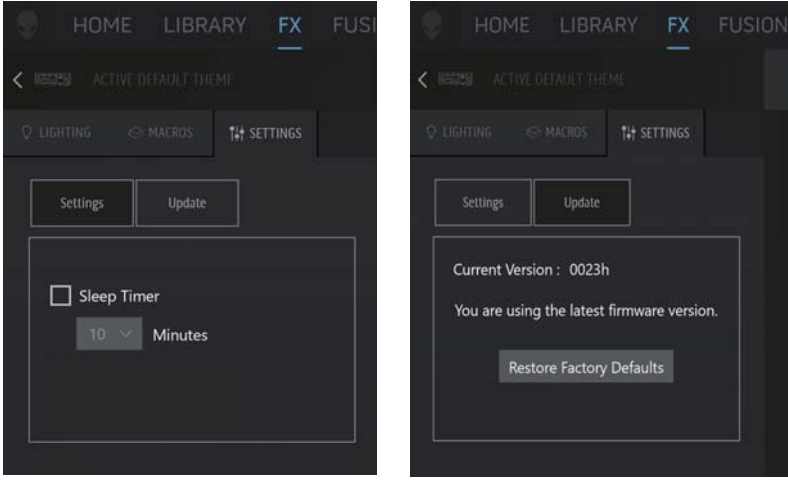

# <span id="page-12-0"></span>**Disabling the modified keys temporarily**

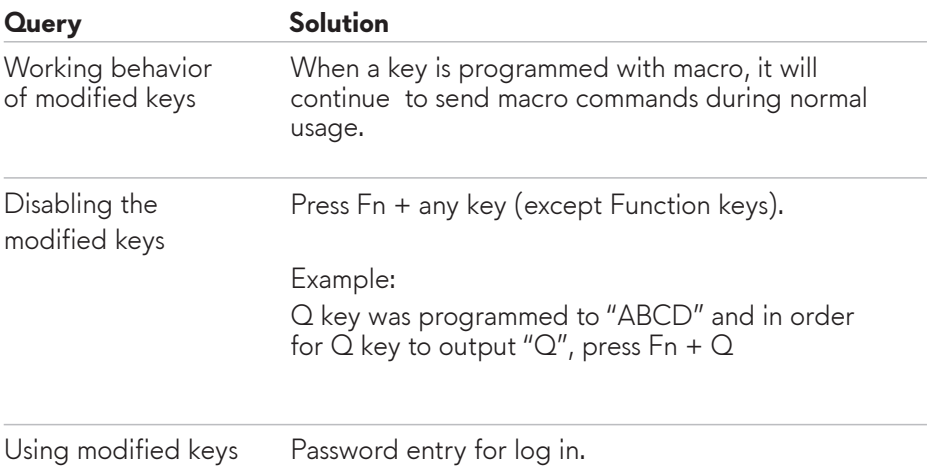

# <span id="page-13-0"></span>**Troubleshooting**

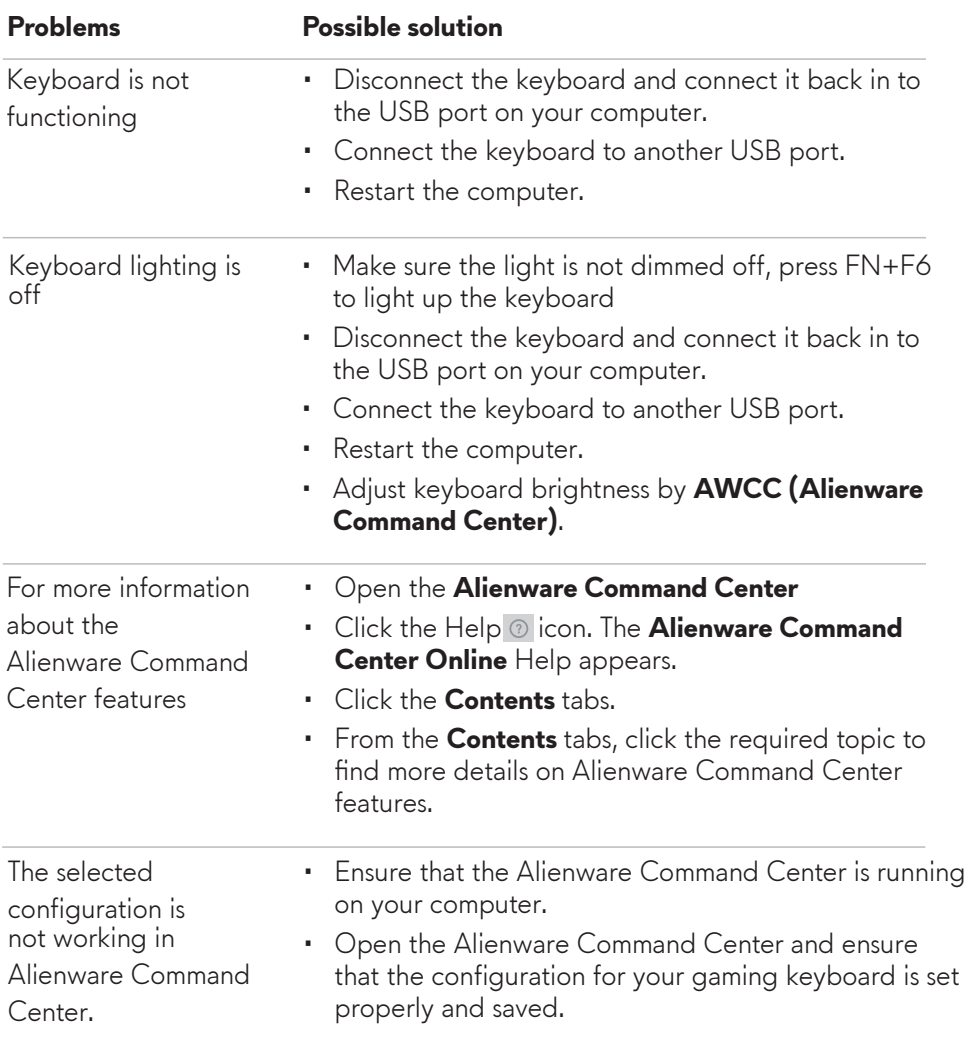

# <span id="page-14-0"></span>**Statutory information**

#### **Warranty**

#### **Limited warranty and return polices**

Dell-branded products carry a two-year limited hardware warranty. If purchased together with a Dell system, it will follow the system warranty.

#### **For U.S. customers:**

This purchase and your use of this product are subject to Dell's end user agreement, which you can find at **[www.dell.com/terms.](https://www.dell.com/terms)** This document contains a binding arbitration clause.

#### **For European, Middle Eastern, and African customers:**

Dell-branded products that are sold and used are subject to applicable national consumer legal rights, the terms of any retailer sale agreement that you have entered into (which will apply between you and the retailer) and Dell's end user contract terms.

Dell may also provide an additional hardware warranty—full details of the Dell end user contract and warranty terms can be found by going to **[www.dell.com](https://www.dell.com/)**, selecting your country from the list at the bottom of the "home" page and then clicking the "terms and conditions" link for the end user terms or the "support" link for the warranty terms.

#### **For non-U.S. customers:**

Dell-branded products that are sold and used are subject to applicable national consumer legal rights, the terms of any retailer sale agreement that you have entered into (which will apply between you and the retailer) and Dell's warranty terms. Dell may also provide an additional hardware warranty—full details of Dell's warranty terms can be found by going to **[www.dell.com/terms](https://www.dell.com/terms)**, selecting your country from the list at the bottom of the "home" page and then clicking the "terms and conditions" link or the "support" link for the warranty terms.